## **Clarity - How to setup Import Paycard for .CSV commadelimited file (Hours/Amount/payroll category by Columns)**

You can import hours and amounts from CSV file to Clarity.

- 1. You need to delete the header record from the Excel file
- 2. Change Excel file type to CSV (Comma delimited )
- 3. Keep the CSV file. Sample below is an example with two employees and two payroll categories (In this example Column A contain Employee code, Column B is the first Payroll category and column C is second. **First Sample: Layout2.csv**

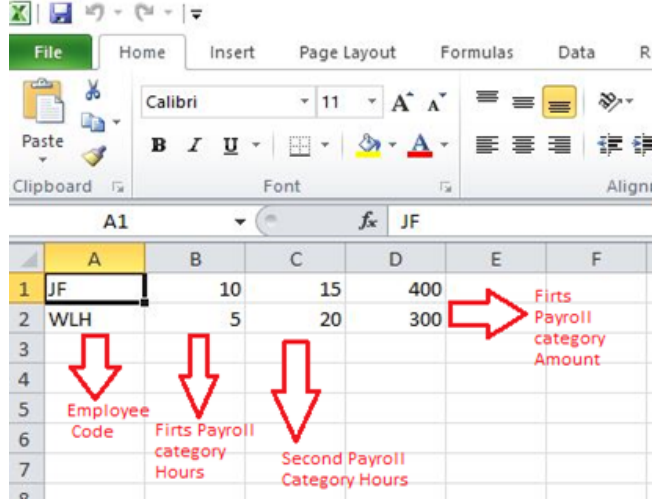

4. Go to Configuration > Interfaces > Paycard import interfaces

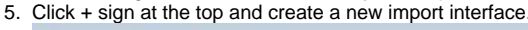

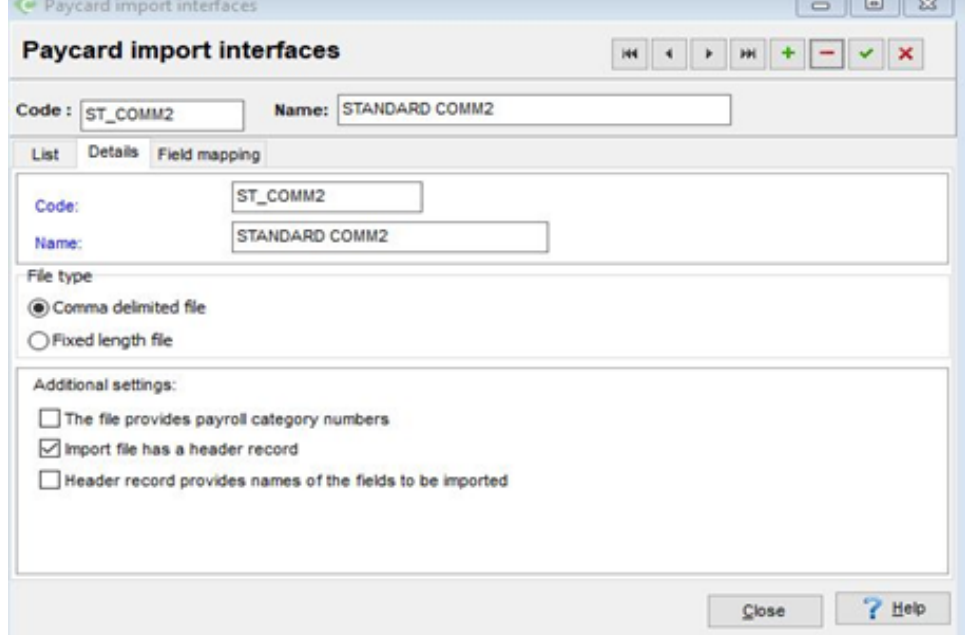

6. Click at the top" Field mapping tab" and include field mapping by the add button. Include as much as you want depending on your import layout requirements.

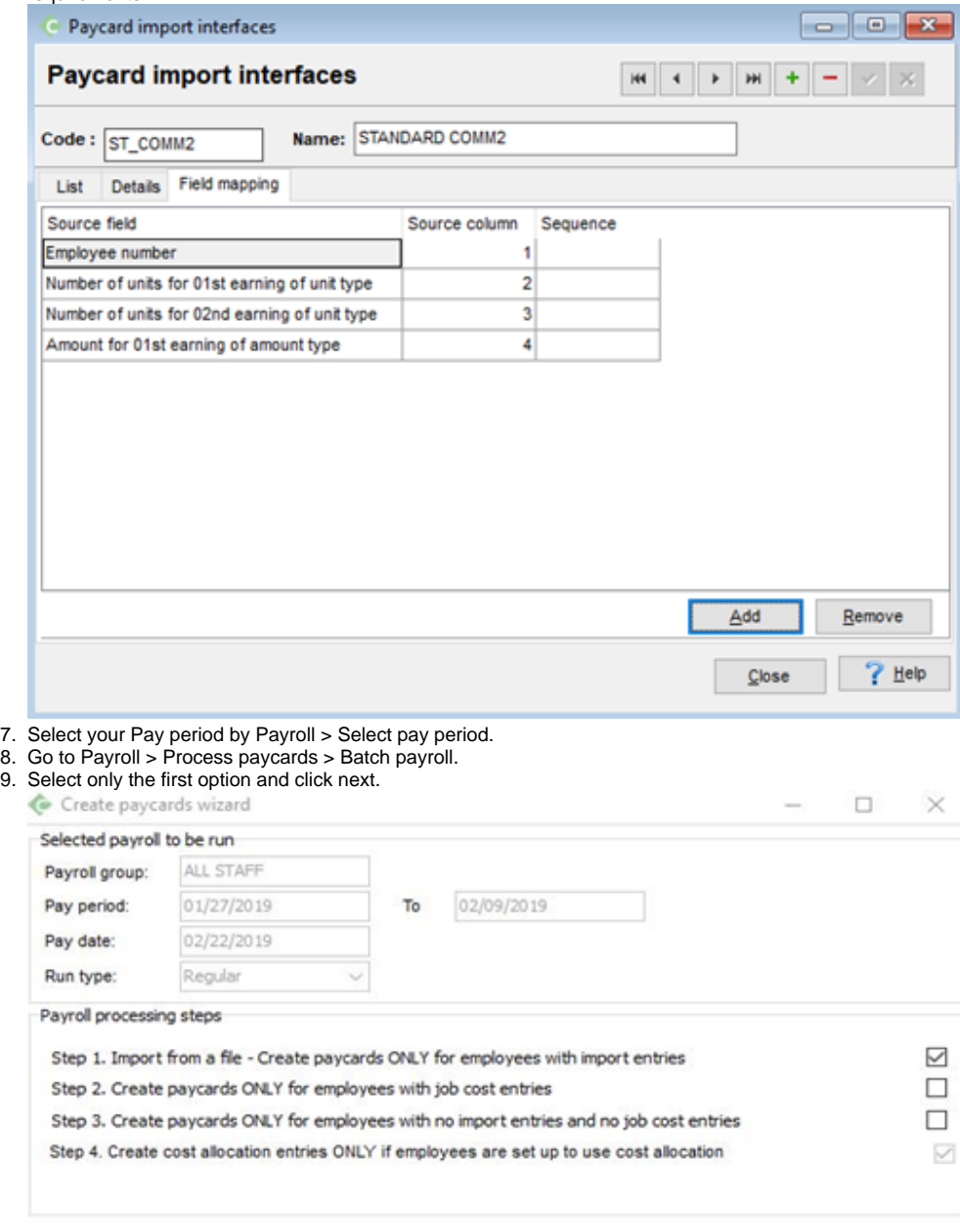

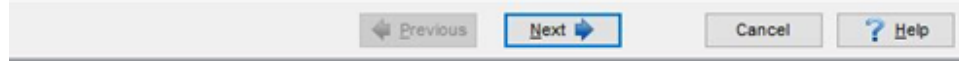

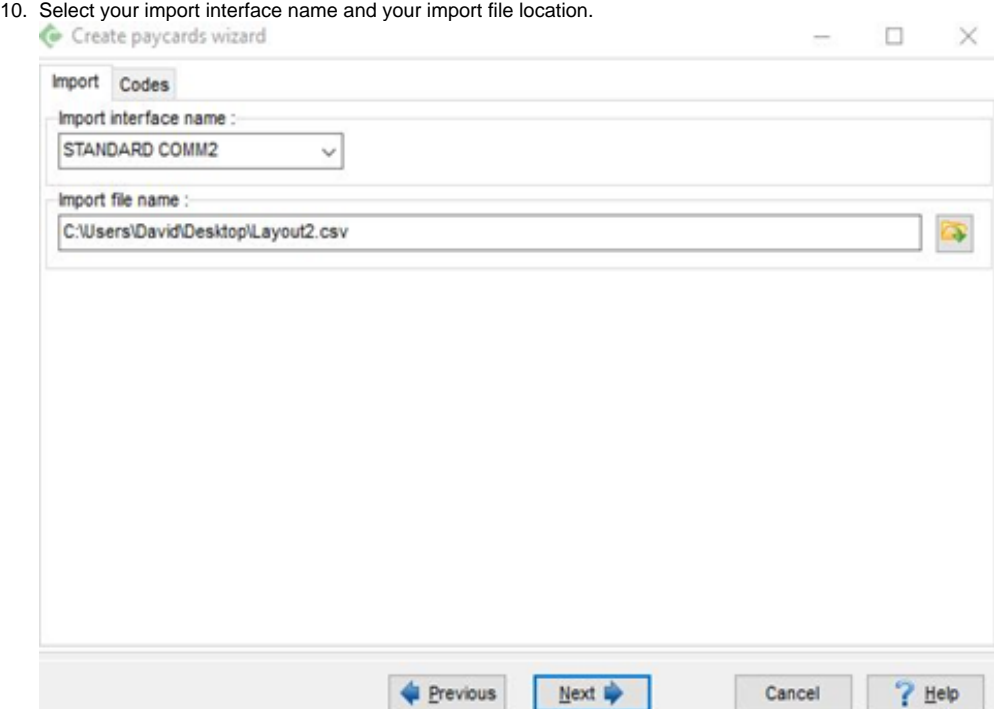

11. Click at the top tab codes and mapping payroll categories codes.

| A curso halvains ments                                          |                     |
|-----------------------------------------------------------------|---------------------|
| Import Codes                                                    |                     |
| Description                                                     | Category            |
| Earning category to use for Unit type 01                        | <b>Hourly Wages</b> |
| Earning category to use for Unit type 02                        | Overtime 1          |
| Earning category to use for Unit type 03                        |                     |
| Earning category to use for Unit type 04                        |                     |
| Earning category to use for Unit type 05                        |                     |
| Earning category to use for Unit type 06                        |                     |
| Earning category to use for Unit type 07                        |                     |
| Earning category to use for Unit type 08                        |                     |
| Earning category to use for Unit type 09                        |                     |
| Earning category to use for Unit type 10                        |                     |
| Earning category to use for Unit type 11                        |                     |
| Earning category to use for Unit type 12                        |                     |
| Earning category to use for Unit type 13                        |                     |
| Earning category to use for Unit type 14                        |                     |
| Earning category to use for Unit type 15                        |                     |
| Earning category to use for Unit type 16                        |                     |
| Earning category to use for Unit type 17                        |                     |
| Earning category to use for Unit type 18                        |                     |
| Earning category to use for Unit type 19                        |                     |
| Earning category to use for Unit type 20                        |                     |
| Earning category to use for Amount type 01                      | Bonus2              |
| Earning category to use for Amount type 02                      |                     |
| Earning category to use for Amount type 03                      |                     |
| the contract of the contract of the<br><b>STATE OF BUILDING</b> |                     |

12. Click Next.

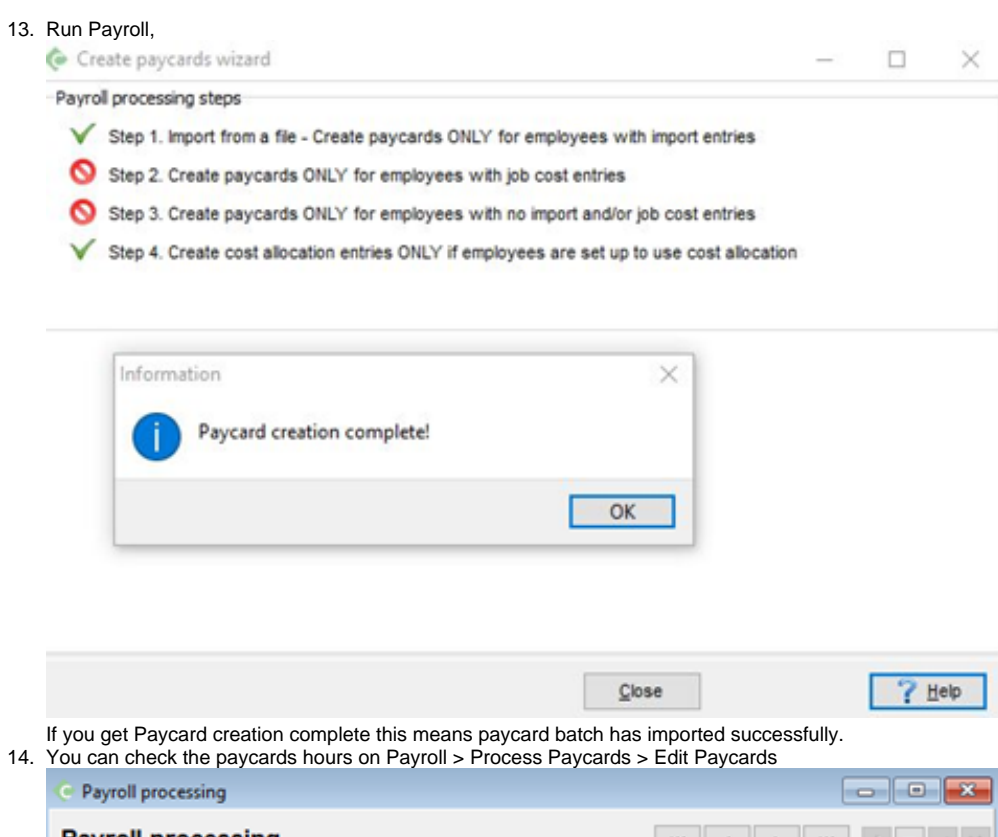

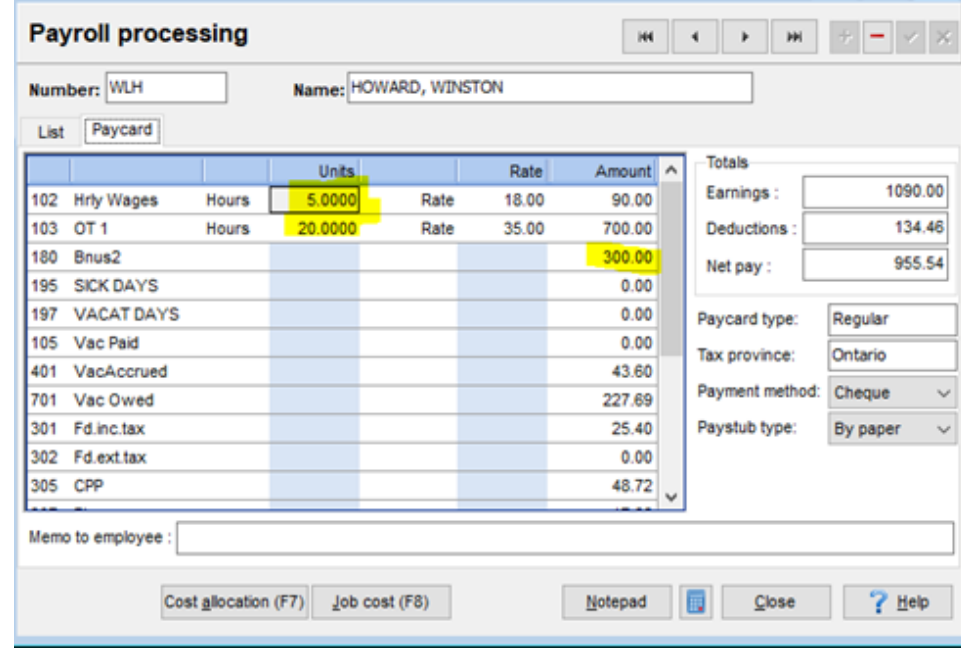

Note: Please try this setup in a "SANDBOX" TEST company then if the test is ok you can do in your live company.